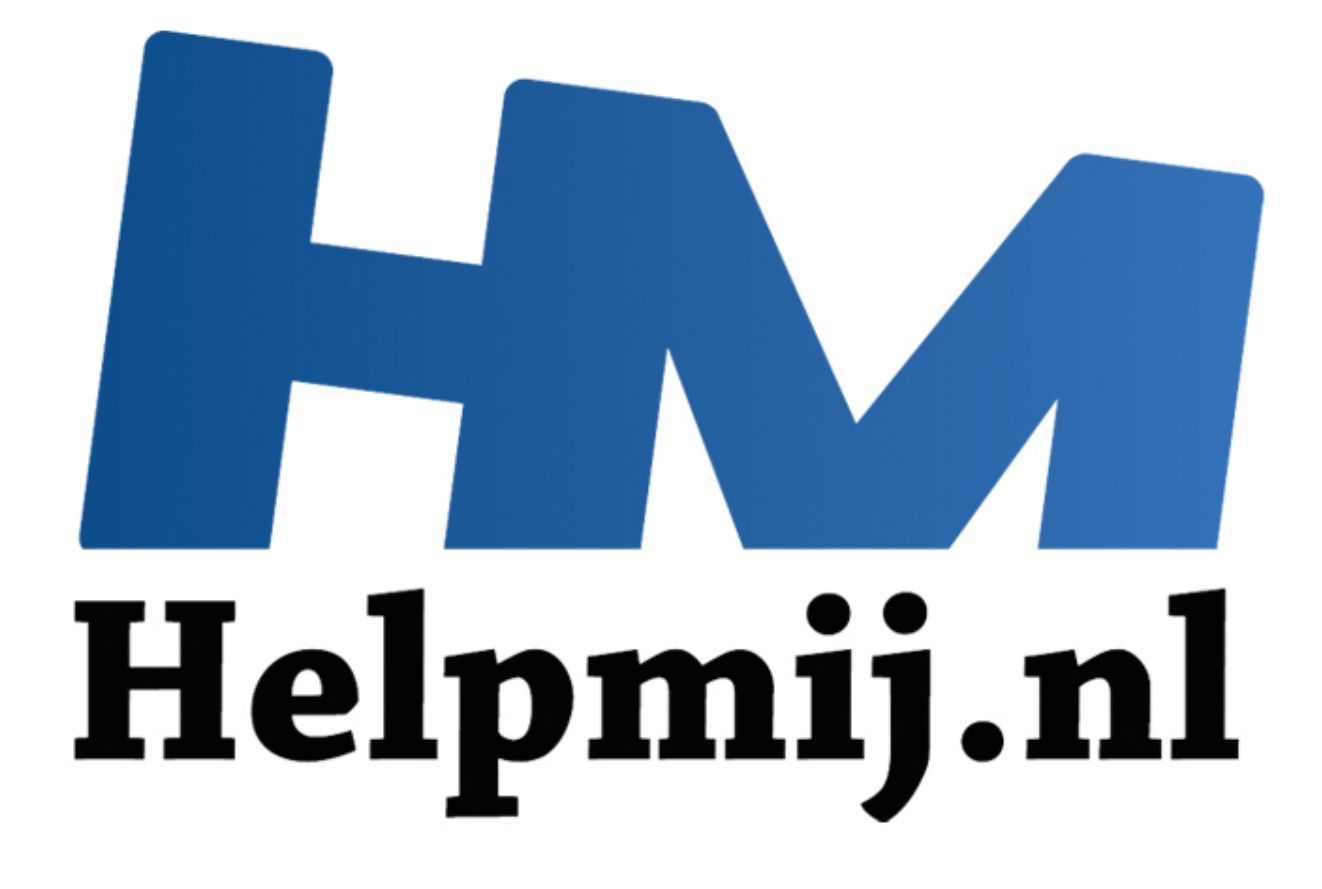

# CCleaner is vernieuwd

Handleiding van Helpmij.nl Auteur: CorVerm Januari 2015

" Dé grootste en gratis computerhelpdesk van Nederland [CCleaner](https://www.piriform.com/ccleaner) heeft met versie 5.0 een gedaantewisseling ondergaan. Niet alleen dat, maar onder de "motorkap" is ook het nodige veranderd. Versie 5.0 is geoptimaliseerd voor de 64 bit versie van Windows 8 en Windows 8.1. Piriform, het bedrijf achter CCleaner, heeft vooruit gedacht en is op de toekomst voorbereid. Ook Windows 10 geniet ondersteuning van CCleaner 5.0. Ook de ondersteuning voor Chrome is erop vooruitgegaan.

Alle rommel die verantwoordelijk is voor een vertraagd werkende Windows computer wordt door CCleaner onder handen genomen zoals we dat reeds lang gewend zijn, echter zonder overdreven tekeer te gaan in het systeem. Dat is met name de sterke kant van het programma.

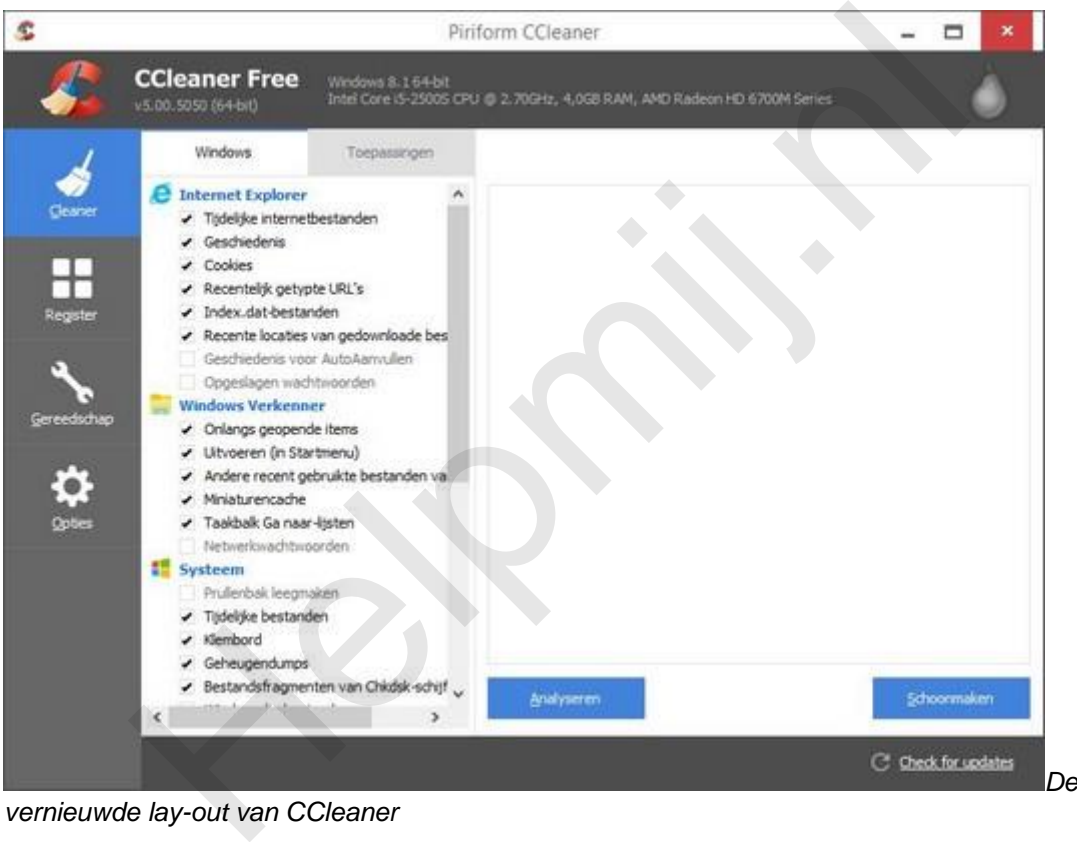

*vernieuwde lay-out van CCleaner*

Tijdens de installatie staan er diverse opties aangevinkt. Het is je eigen keus of je opties aangevinkt laat staan of niet. Wellicht is het een goede zaak om het vinkje bij Intelligente Cookiescan te laten staan. Daar kun je profijt van hebben ook al worden niet alle, voor jou belangrijke, cookies in de lijst met uitzonderingen gezet. Aan die lijst zul je handmatig cookies toe moeten voegen. Straks meer over al dan niet te verwijderen of te behouden cookies.

## **De cleaner**

De cleaner bestaat uit twee onderdelen, **Windows** en **Toepassingen**. In de lijst met op te schonen items onder Windows vind je de onderdelen:

- Internet Explorer
- Windows verkenner
- Geavanceerd

De meest voor de hand liggende items zijn standaard aangevinkt, maar misschien vind je dat niet voldoende. Om een voorbeeld te noemen: opgeslagen wachtwoorden verwijderen uit **Internet Explorer** is niet echt handig. Vandaar dat CCleaner een waarschuwing geeft. Waarschijnlijk wil je de opgeslagen wachtwoorden niet kwijt. Klik op **OK** en vergeet vooral niet om het vinkje weer weg te halen.

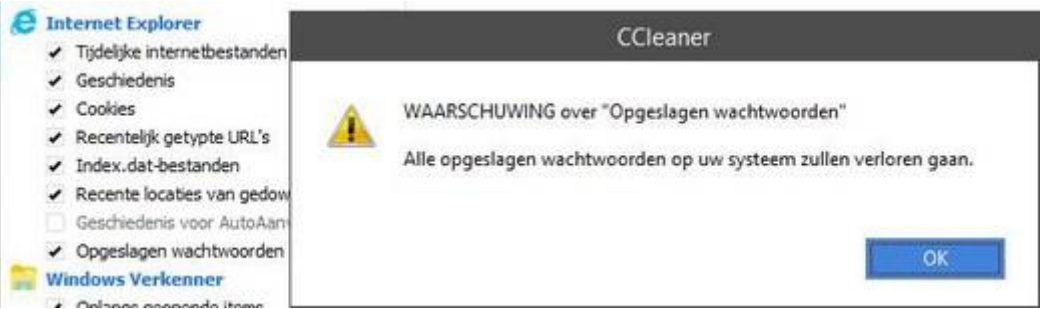

*Waarschuwing voor de gevolgen van een ongewenste actie*

Misschien is het een goed idee om het vinkje bij **Prullenbak leegmaken** weg te halen. De prullenbak kun je van tijd tot tijd beter handmatig legen. Je hebt in ieder geval zelf de regie over wat weg kan of wat je nog even wilt bewaren. Laat je die klus over aan CCleaner dan is de prullenbak onherroepelijk leeg. Met andere woorden: mocht je een bestand terug willen zetten dan heb je vette pech.

Onder **Geavanceerd** is het oppassen geblazen wat je aanvinkt. Alhoewel je ook dan voor elk item dat je aanvinkt, waarvan de gevolgen verstrekkend zijn, een waarschuwing krijgt. Neem de waarschuwing ter harte en klik ook nu op **OK** en vergeet vooral niet om het vinkje weg te halen.

De items die onder **Toepassingen** te vinden zijn kunnen verschillen. In die zin dat het er maar net aan ligt welke internetgerelateerde programma's er geïnstalleerd zijn. Voor het laten verwijderen van wachtwoorden uit de geïnstalleerde browsers geldt hetzelfde als voor Internet Explorer. In alle gevallen geldt: het is maar wat je wil.

#### **Het register**

Standaard zijn alle items aangevinkt. Dat zal voor niemand een probleem zijn, temeer omdat CCleaner niet als een olifant door de porseleinkast dendert. Dat is het grote voordeel ten opzichte van andere cleaning programma's, waarbij het de vraag is of die niet wat te ver gaan in hun drang je computer op te schonen. Met andere woorden: de clean-functie van CCleaner is veilig te gebruiken. Nadat je op fouten hebt gescand en op de knop **Herstel geselecteerde fouten** hebt geklikt krijg je de gelegenheid om een back-up te maken van de geselecteerde registerfouten. Het is maar wat je wil. Een klik op genoemde knop verwijderd alle gevonden registerfouten. is het een goed idee om het vinkje bij **Prullenbak leegmaken** weg te h<br>tijd tot tijd beter handmatig legen. Je hebt in ieder geval zelf de regie ov<br>even wilt bewaren. Laat je die klus over aan CCleaner dan is de pruller<br>an

## **Gereedschap**

Het onderdeel gereedschap is onderverdeeld in:

- Deïnstalleer programma's
- Opstarten
- Duplicate finder
- Systeemherstel
- **Gegevenswisser**

# **Deïnstalleer programma's**

Uit de onderstaande afbeelding blijkt dat er vier opties in dit onderdeel zijn ingebouwd die elk hun waarde hebben.

| Te verwijderen programma's   | ٨<br>Aute | <b>Deinstalleren</b><br><b></b> |  |
|------------------------------|-----------|---------------------------------|--|
| 7-Zip 9.20 (x64 edition)     | Igor I    |                                 |  |
| Adobe Flash Player 15 Plugin | Adob      | Repareren                       |  |
| AMD Catalyst Install Manager | Adva      | <b>Hernoemen</b>                |  |
| Apple Software Update        | Apple     |                                 |  |
| Audacity 2.0.6               | Auda      | Verwijderen                     |  |
| AVG 2014                     | AVG       |                                 |  |
| $\sim$                       |           |                                 |  |

*De vier opties onder Deïnstalleer programma's*

## **Verwijderen**

In het overzicht komt AVG 2014 nog voor. Dit programma bevindt zich allang niet meer op de computer, vandaar dat het in aanmerking komt om uit de lijst te verwijderen. Een bijkomend voordeel is dat met het verwijderen van het programma de deïnstallatiesleutels uit het register gewist worden. Dus in feite ook een vorm van opschonen.

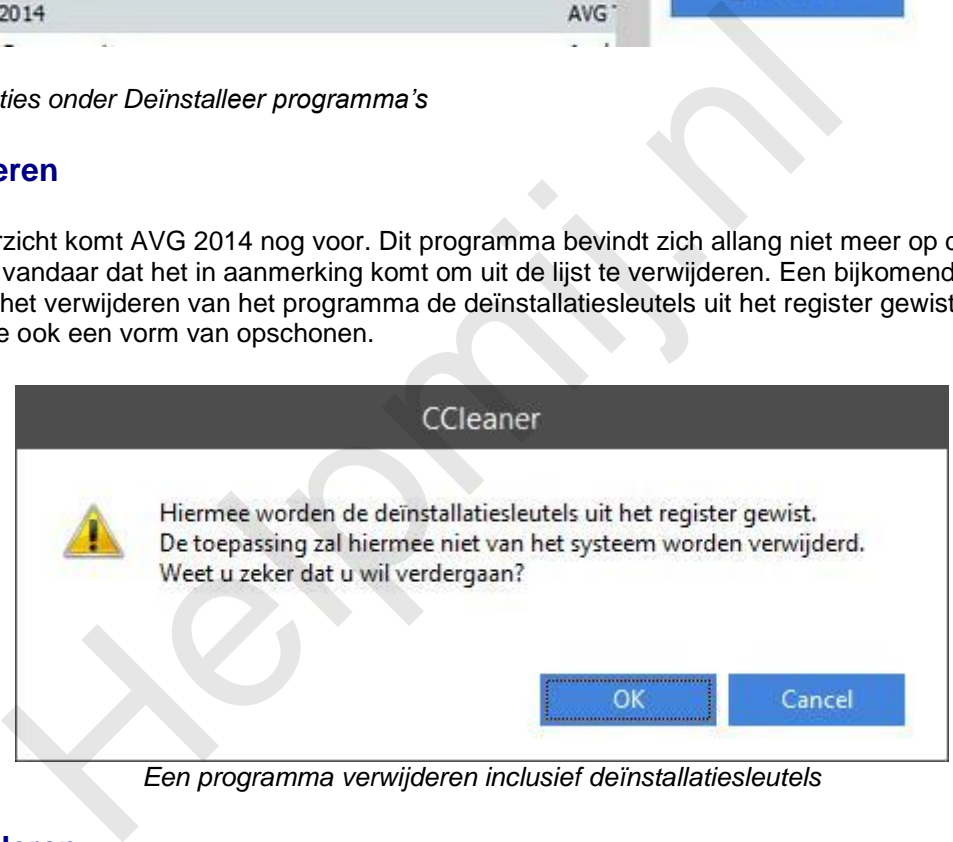

*Een programma verwijderen inclusief deïnstallatiesleutels*

## **Deïnstalleren**

Hoewel de maker van CCleaner zegt dat tijdens het deïnstalleren ook het register opgeschoond wordt is dat een beetje twijfelachtig. Vergeleken met de werkwijze van bijvoorbeeld Revo Uninstaller wordt de twijfel alleen maar groter. CCleaner is in een mum van tijd klaar met deïnstalleren terwijl Revo Uninstaller veel grondiger te werk gaat. Dus een beetje twijfel over de werking van het deïnstalleeronderdeel van CCleaner is wel op z'n plaats.

## **Repareren**

Deze optie gaat lang niet voor alle geïnstalleerde programma's op. Bij de meeste geselecteerde programma's blijft de optie op "grijs" staan, hetgeen betekent dat CCleaner niet in staat is om het betreffende programma te repareren. Maar goed, is er een programma dat niet meer naar behoren werkt dan is het proberen van de optie **Repareren** de moeite waard. Niet geschoten is altijd mis.

## **Hernoemen**

Het is leuk dat deze optie aanwezig is. Voor de rest is het weinig zinvol om een programma te hernoemen.

# **Duplicate Finder**

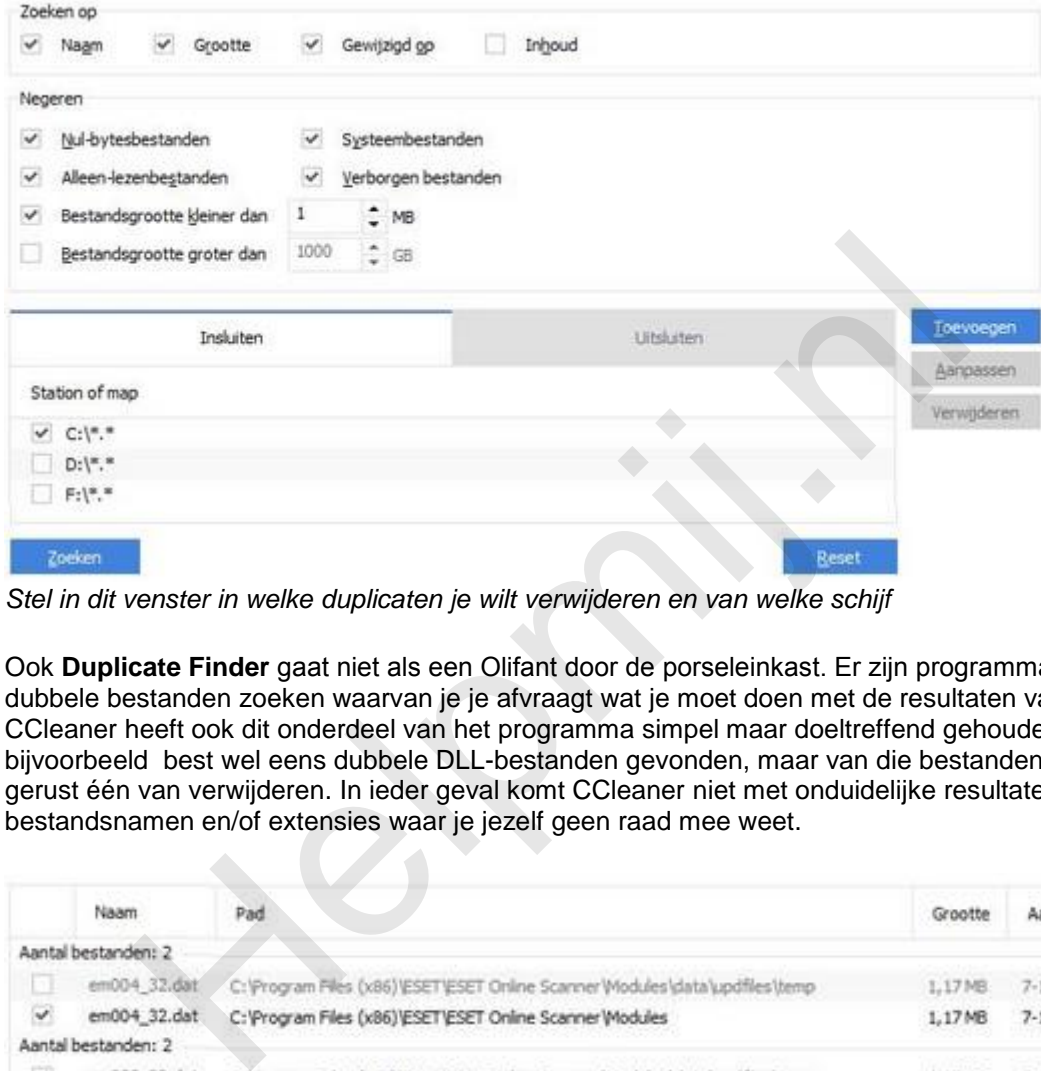

*Stel in dit venster in welke duplicaten je wilt verwijderen en van welke schijf*

Ook **Duplicate Finder** gaat niet als een Olifant door de porseleinkast. Er zijn programma's die dubbele bestanden zoeken waarvan je je afvraagt wat je moet doen met de resultaten van de scan. CCleaner heeft ook dit onderdeel van het programma simpel maar doeltreffend gehouden. Er worden bijvoorbeeld best wel eens dubbele DLL-bestanden gevonden, maar van die bestanden kun je er gerust één van verwijderen. In ieder geval komt CCleaner niet met onduidelijke resultaten, niet met bestandsnamen en/of extensies waar je jezelf geen raad mee weet.

|              | Naam                | Pad                                                                                       | Grootte | Aangemaakt op       |
|--------------|---------------------|-------------------------------------------------------------------------------------------|---------|---------------------|
|              | Aantal bestanden: 2 |                                                                                           |         |                     |
| m            | em004 32.dat        | C: \Program Files (x86)\ESET\ESET Online Scanner\Modules\data\updfiles\temp               | 1.17 MB | 7-11-2014 11:10:09  |
| $\checkmark$ | em004_32.dat        | C:\Program Files (x86)\ESET\ESET Online Scanner\Modules                                   | 1.17 MB | 7-11-2014 11:10:09  |
|              | Aantal bestanden: 2 |                                                                                           |         |                     |
| $\checkmark$ | em023_32.dat        | C: 'Program Files (x86) \ESET\ESET Online Scanner\Modules\data\updfiles\temp              | 4.13 MB | 7-11-2014 11:10:09  |
| IJ           | em023_32.dat        | C: Program Files (x86) ESET ESET Online Scanner Wodules                                   | 4,13 MB | 7-11-2014 11:10:09  |
|              | Aantal bestanden: 2 |                                                                                           |         |                     |
| ×.           | VBoxEF132.fd        | C: 'Program Files (x86) \LinuxLive USB Creator\tools\\\rtualBox\Portable-\\rtualBox\app32 | 1.00 MB | 18-12-2013 15:35:48 |
| ш            | VBoxEF132.fd        | C:\Program Files (x86)\LinuxLive USB Creator\tools\\\rtualBox\Portable-\\rtualBox\app64   | 1,00 MB | 18-12-2013 15:35:48 |

*Een deel van de gevonden dubbele bestanden*

Let goed op welke van die bestanden je verwijderd. Vaak wijst het vanzelf welk van de dubbele bestanden je kunt verwijderen. In het voorbeeld is duidelijk een verkeerde keus gemaakt. In plaats van het temp-bestand is de keus gevallen op het goede bestand.

## **Systeemherstel**

Anders dan de naam doet vermoeden is dit onderdeel niet bedoelt om naar een herstelpunt uit het verleden terug te keren. Nee, hier kun je oudere versies van **Systeemherstelpunten** verwijderen. Daarmee doet het programma waar het voor bedoelt is: opschonen van de computer.

## **Gegevenswisser**

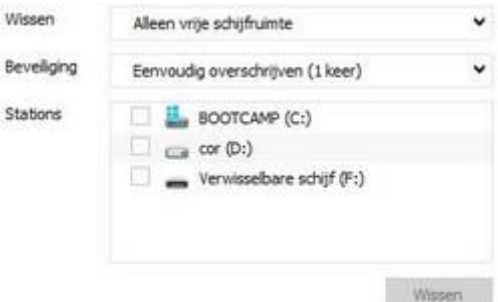

Zoals inmiddels bekend mag worden verondersteld, zijn na het verwijderen van bestanden, de bestanden niet echt weg. Met andere woorden: ook als de bestanden uit de prullenbak verwijderd zijn staan de bestanden nog op de harde schijf. Alleen de ruimte waar de bestanden staan is vrijgegeven om overschreven te kunnen worden: de zogenaamde vrije ruimte. Om die vrije ruimte te wissen zodat de verwijderde bestanden echt niet meer teruggevonden kunnen worden gebruik je **Gegevenswisser**. Kies niet voor: **Gehele station** want dan wordt de hele schijf gewist, uiteraard op het besturingssysteem na. Dat is wel een mooie optie voor het geval je de computer wil verkopen. Normaal gesproken kies je voor **Alleen vrije ruimte**. Ook de mate van overschrijven kun je instellen (zie twee afbeeldingen hieronder). **Opties** ddels bekend mag worden verondersteld, zijn na het verwijderen van de bestanden niet echt weg. Met andere woorden: ook als de bestanden van de bestanden roog op de harde schijf. Alleen de and echstanden roog op de harde sc

Ook hier vind je meerdere sub-opties. Te weten:

- Instellingen
- Cookies
- Insluiten
- Uitsluiten
- Bewaking
- Geavanceerd
- Info

## **Instellingen**

Dit is de plaats waar opgegeven kan worden hoe en in welke mate de computer gereinigd moet worden.

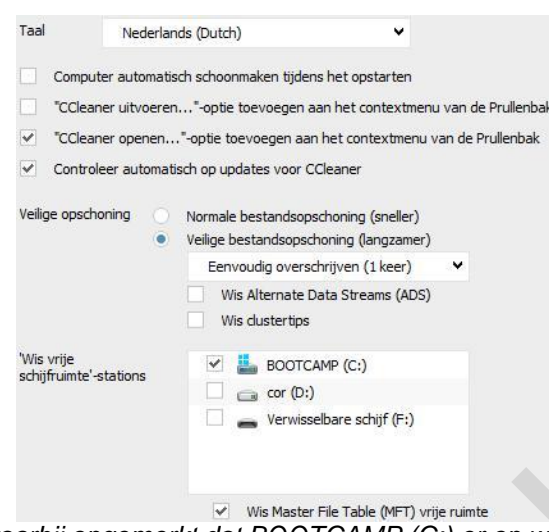

*Het venster Instellingen, waarbij opgemerkt dat BOOTCAMP (C:) er op wijst dat Windows op een Mac is geïnstalleerd* 

Wat is **Alternate Data Streams** eigenlijk? Lees in dit verband dit artikel maar eens, dan wordt het een en ander duidelijk.

En dan **Wis clustertips**. Wanneer een bestand wordt opgeslagen kan het zijn dat Windows het bestand op meerdere clusters opslaat. Tijdens het opschonen worden de clustertips niet overschreven en dat kan een probleem geven. Het is aan te bevelen om, voor het opschonen, zoveel mogelijk toepassingen/programma's af te sluiten. CCleaner helpt een handje door deze optie aan te bieden.

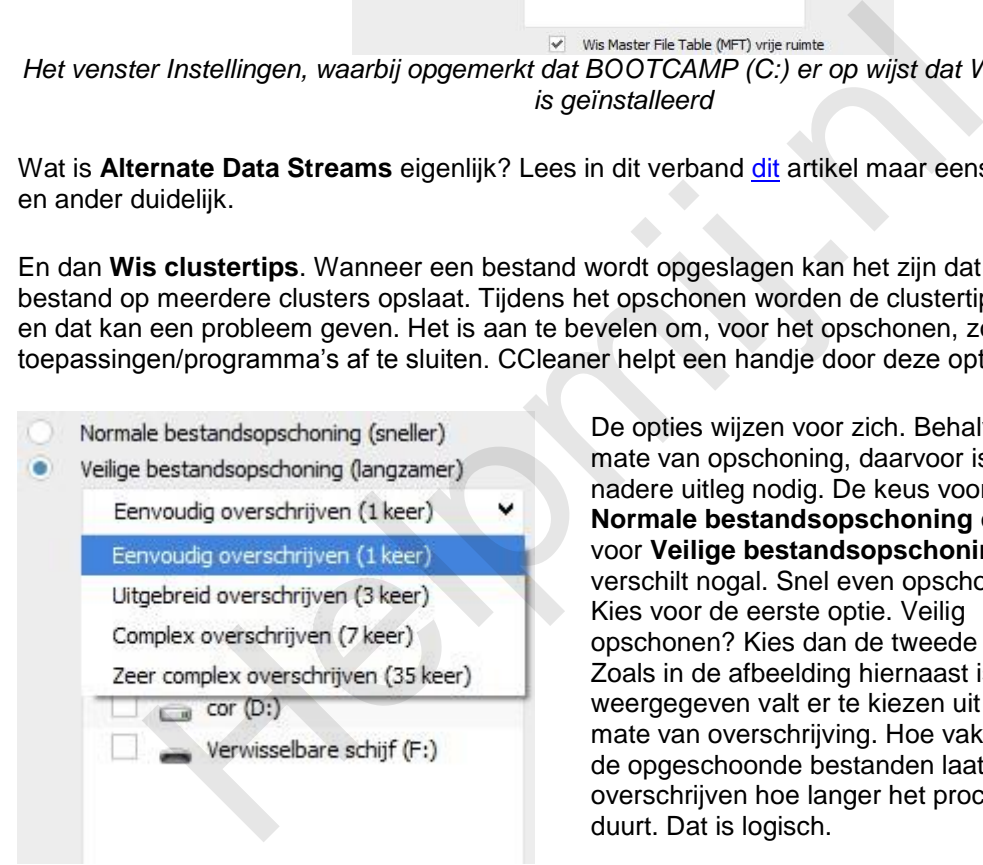

De opties wijzen voor zich. Behalve de mate van opschoning, daarvoor is nadere uitleg nodig. De keus voor **Normale bestandsopschoning** of voor **Veilige bestandsopschoning** verschilt nogal. Snel even opschonen? Kies voor de eerste optie. Veilig opschonen? Kies dan de tweede optie. Zoals in de afbeelding hiernaast is weergegeven valt er te kiezen uit de mate van overschrijving. Hoe vaker je de opgeschoonde bestanden laat overschrijven hoe langer het proces duurt. Dat is logisch.

## **Cookies**

Klik je **Cookies** aan dan zie je een verschrikkelijk lange rij staan van opgeslagen cookies. De meeste cookies schoon je liever op, die zijn minder belangrijk. Bovendien zijn de cookies zo weer terug als je een bepaalde site bezoekt. Er zijn echter ook cookies die je graag wilt behouden. Zeker als die cookies inloggegevens bevatten.

| Cookies aanwezig op uw computer |               | Te behouden cookies    |
|---------------------------------|---------------|------------------------|
| www.filehippo.com               | $\rightarrow$ | login.live.com         |
| www.google.com                  |               | www.friv.com           |
| www.google.nl                   | $\leftarrow$  | www.mijnwoordenboek.nl |
| www.helpmij.nl                  |               | youtube.com            |

*Cookies bewaren en verplaatsen naar de lijst Te behouden cookies*

Zoals die van Helpmij.nl, het is natuurlijk uiterst vervelend als je na het opschonen opnieuw in moet loggen. Om het even welke site dan ook.

# **Insluiten/Uitsluiten**

De opties In- en Uitsluiten zijn bedoeld om aan te geven welke bestanden of mappen je nog extra wil laten controleren. CCleaner zal alle mappen en bestanden nalopen. Om bestanden en/of mappen in of uit te sluiten is een klus voor gevorderden. Daar kun je beter niet aan beginnen. Wil je toch een poging wagen dan zul je, in het daartoe bestemde venster, wel heel goed op moeten geven (inclusief bestandsextensies) wat er dan zoal in- of uitgesloten moet worden.

# **Bewaking**

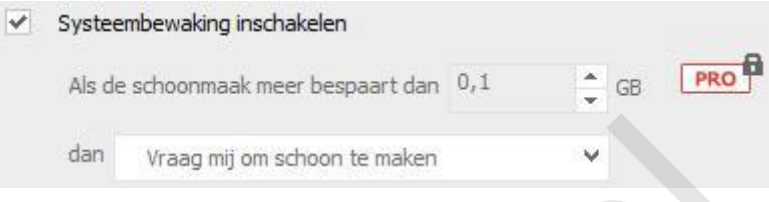

De afbeelding zegt al genoeg. Om voluit te profiteren van **Systeembewaking** is de pro-versie nodig. Je zult CCleaner dan aan moeten schaffen. De afbeelding laat maar een klein stukje van het geheel zien, omdat de rest allemaal pro spul is. Daar heb je als gebruiker van de gratis variant niets aan. De vraag is of het nuttig is dat **Systeembewaking** waarschuwt als er 0,1GB of meer opgeschoond kan worden. Vind je dat prettig dan laat je het vinkje staan. dan Vraag mij om schoon te maken<br>
iling zegt al genoeg. Om voluit te profiteren van **Systeembewaking** is d<br>
leaner dan aan moeten schaffen. De afbeelding laat maar een klein stul<br>
tul de rest allemaal pro spul is. Daar heb

## **Geavanceerd**

Echt geavanceerde opties vind je hier niet. Loop die optie eens rustig door en kijk of er een optie aan te vinken is waarvan jij vindt dat die nuttig is.

## **Info**

Buiten het versienummer geeft Info ook knoppen weer waarmee je kunt upgraden naar de pro versie of naar een gratis proefversie van pro. Verder vind je er een link naar de site en knoppen voor het volgen van CCleaner op sociale media.

Al met al is de conclusie dat CCleaner een programma is dat weer een stap verder is gegaan in het onderhouden van de computer. Zonder echter zo diep in het systeem te duiken dat het programma schade aan het systeem toebrengt. CCleaner is en blijft een aanrader.